## **Verifone**

INSTALLATIONSANVISNING FÖR

# Yomani Beloppskopplad

## VÄLKOMMMEN TILL VERIFONE

Verifone Sweden AB är den ledande oberoende leverantören av betallösningar i Europa med fokus på betalningar i handeln. Vi tillhandahåller betallösningar för alla typer av företag, från mindre butiker till multinationella företag. Vi lägger stor vikt vid att förstå våra kunders behov eftersom det ger oss bättre möjlighet att förutse förändringar som kommer att påverka våra kunders verksamhet. Vi har mångårig erfarenhet av kortmarknaden och har därmed stort kunnande om både fristående och kassakopplade kortterminaler.

Vi vill värna om miljön och är anslutna till de senaste europeiska standardiseringarna för miljöriktiga produkter. Vi hoppas att du blir nöjd med din kortterminal och att den kommer att underlätta vardagen för dig och dina kunder.

#### INSTALLATIONSANVISNING

Anslut nätverkskabeln till uttaget märkt "Ethernet" och till den utrustning du valt för din Ethernet-kommunikation. Avsluta installationen med att ansluta strömkabeln i uttaget markerat "USB". Anslutning för kassakoppling hjälper din kassaleverantör dig med. Kortterminalen är inställd på att använda dynamisk IP tilldelning.

#### HUVUDMENY

För att komma in i terminalens meny från "Terminal stängd" läge trycker du Menu, 1, 2, 3, 4, 5, 6, och grön knapp (OK). Detta öppnar terminalens huvudmeny. Under varje meny finns det underliggande menyer. Om du använder snabbval kan du ange snabbvalet direkt efter att terminalens huvudmeny öppnats.

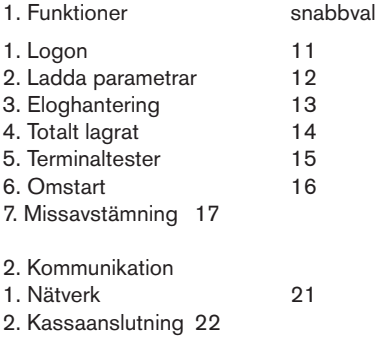

2.1 Nätverk (undermeny) 1. Dynamisk/Fast IP 211 2. Terminal IP 212

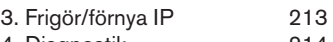

4. Diagnostik 214

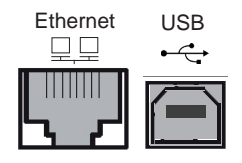

- **HUVUDMENY** 1. FUNKTIONER
- 2. KOMMUNIKATION
- 3. INFORMATION
- 4. KONFIGURATION

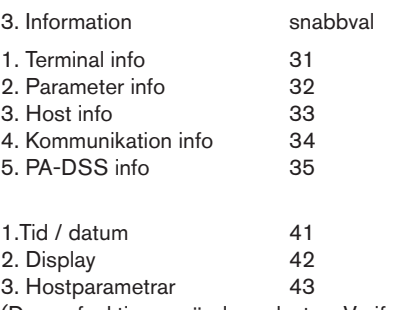

(Denna funktion används endast av Verifone.)

Grön knapp står för OK och röd knapp för att gå tillbaka. Gul knapp raderar inmatat värde. Vissa avvikelser i menyn kan förekomma i tidigare applikationsversioner.

### EXPRESSMENY

För att snabbt kunna ta reda på terminalens identitet och versionsnummer kan mittenknappen under terminalens display användas. Det finns även möjlighet att från denna meny gå vidare till de vanligaste använda funktionerna. Expressmenyn kan bara användas när terminalen är i läge "Terminal stängd".

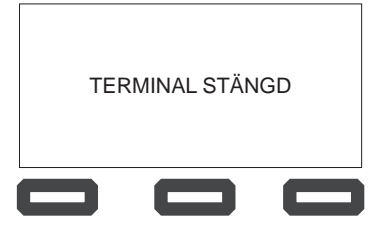

## SÅ HÄR GÖR DU EN TRANSAKTION

Transaktionen startas från kassan och terminalen kommer då att visa texten; SÄTT I KORT. Kunden sätter i sitt kort. Kortet måste sitta i under hela transaktionen. Kunden följer sedan instruktionerna i terminalens display. Kom ihåg att se till så att inte kunden glömmer sitt kort i terminalen. Vid eventuellt utbyte måste terminalen ha gjort dagsavslut. Kontrollera via menyfunktion 14 "TOTALT LAGRAT" att inget är lagrat i terminalen. Om det finns lagrade transaktioner gör en "Log on" innan utbyte görs. Tryck 11 för "Log on".

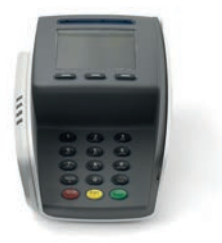

## RENGÖRING AV TERMINAL

Rengöring av terminalens hölje görs med en mycket lätt fuktad trasa. Därefter torkas terminalen med en torr trasa. Displayen bör torkas av med en duk i mikrofiber för att undvika repor.

Rengöringskort beställer du enklast på vår hemsida www.verifone.se

KUNDSUPPORT

Support & Support +: 08-566 287 70

Växel: 08-566 287 00

E-post: support@verifone.se

#### VÅRA ÖPPETTIDER

Vardagar kl. 8.30-20.00 Lördagar kl. 10.00-14.00

SUPPORT+

Vardagar kl. 20.00-22.00 Lördagar kl. 14.00-18.00

Med undantag för allmänna helgdagar och helgdagsaftnar.

## KOMMANDON VIA KNAPPTRYCKINGAR

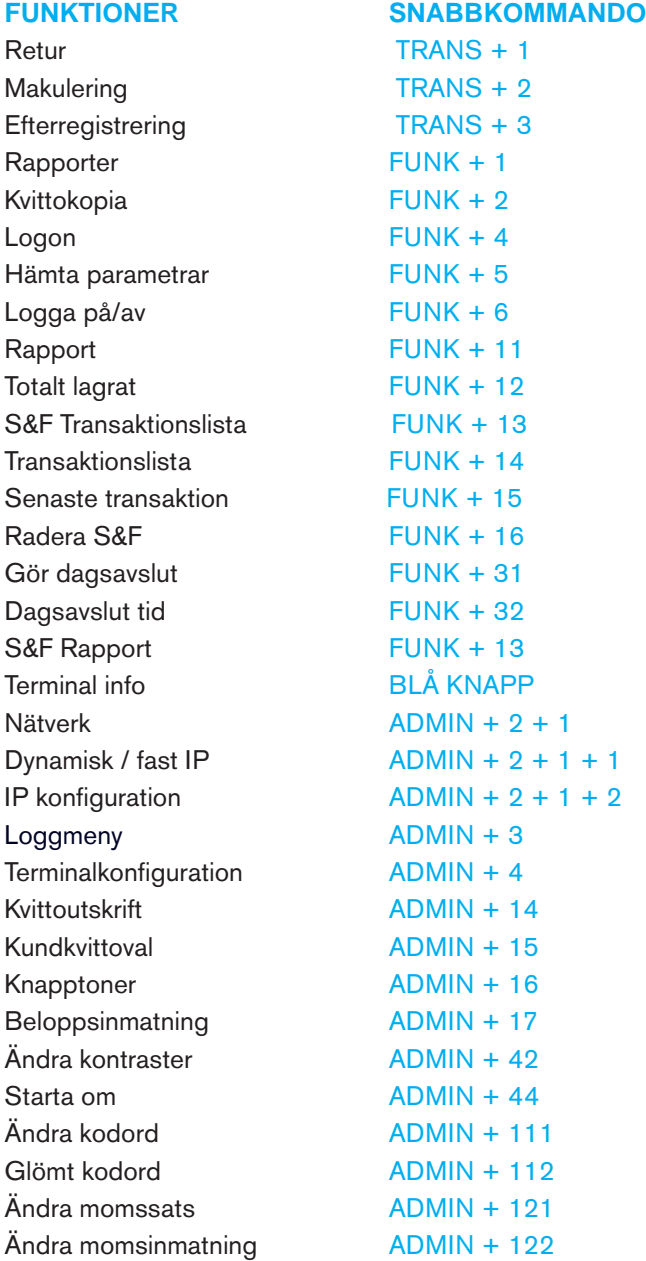

Kommunikationsparametrar terminalens IPadress, Blå + blå knapp

## **Verifone**

### Verifone Sweden AB

Ljusslingan 4, Box 92031, SE-120 06 Stockholm T: +46 8 566 287 00 www.verifone.se